This tutorial will demonstrate how product mixes can be compared through the use of multiple plans

## **Select inventory for the first of two plans**

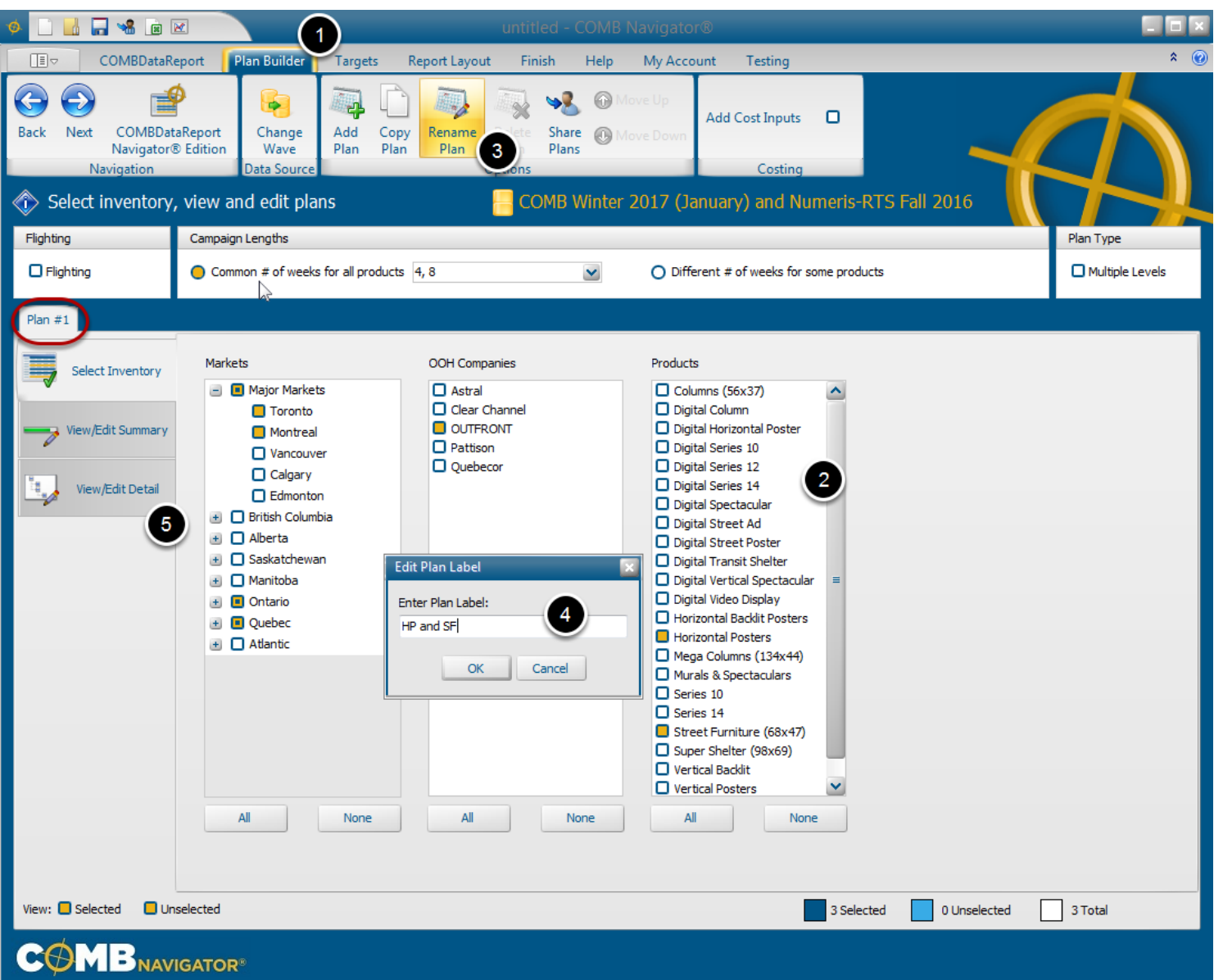

To create the first of two plans in a report:

1. Select *Plan Builder* from the ribbon menu.

2. Select inventory (e.g. **Toronto** and **Montreal, OUTFRONT, Horizontal Posters** and **Street Furniture**)

3. Rename the first plan by selecting the *Rename Plan* button on the ribbon

4. When prompted, enter a new name. e.g. **HP and SF .** Click *OK*. The new name of the plan wil be updated on the plan tab.

5. Select the *View/Edit Detail* tab.

# **Define the objectives of the first plan**

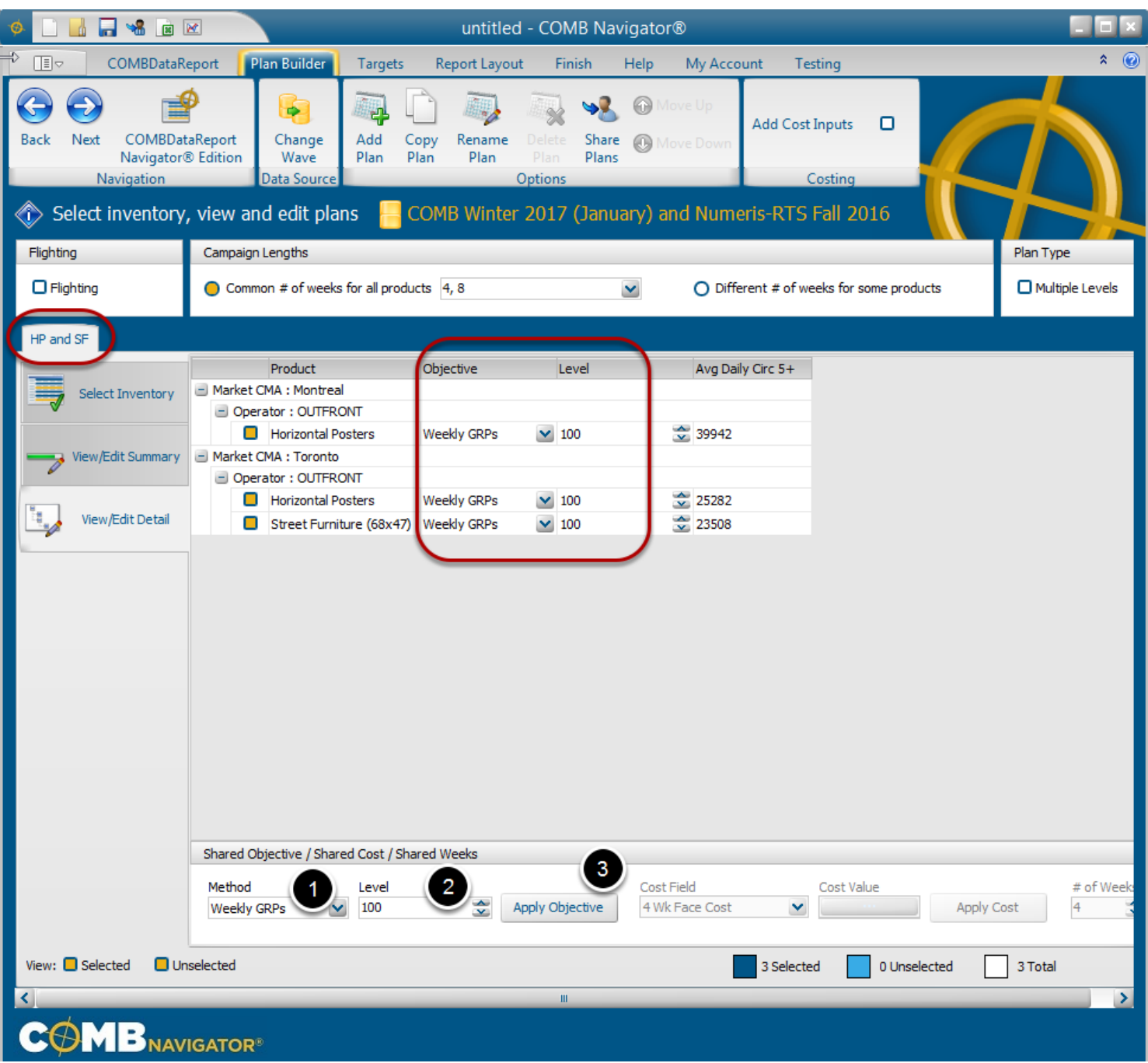

To define a shared objective of 100 Weekly GRPs:

- 1. Set Method to Weekly GRPs
- 2. Set Level to 100
- 3. Select Apply Objective

After a delay of a few seconds, all the inventory will have an objective of 100 Weekly GRPs

## **Create the second plan**

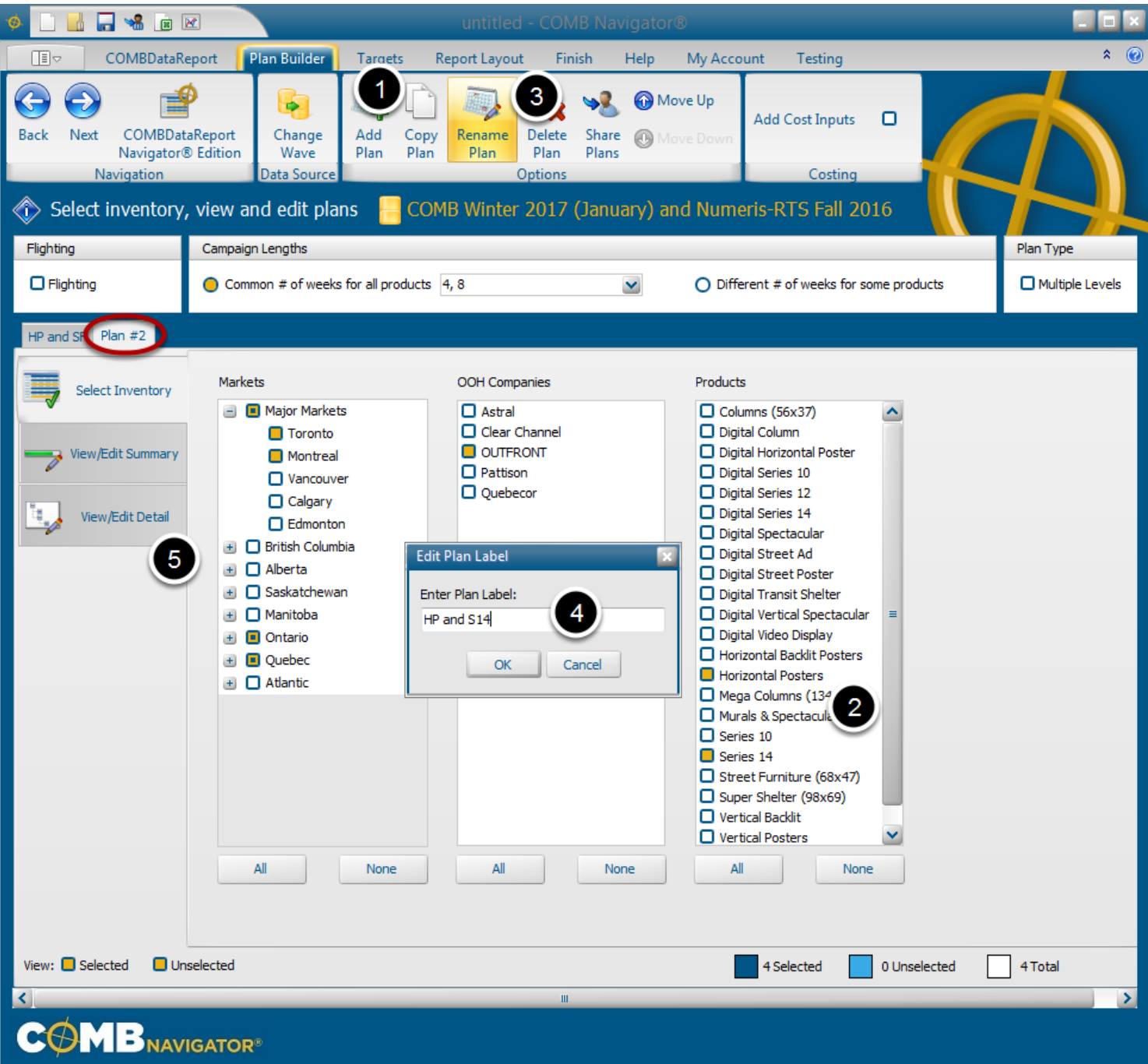

To create the second of two plans in a report:

1. Select the *Copy Plan* button from the ribbon. A copy of the first plan will be created and appear as a second tab as **Plan #2.** Alternatively, the *Add Plan* button can be used to start with a blank plan.

2. Edit the inventory by deselecting **Street Furniture** and selecting **Series 14**.

3. Rename to the second plan by selecting the **Rename Plan** button on the ribbon.

4. When prompted, enter a new name for the 2nd plan e.g. **HP and S14***.* Click **O***K*. The new name

of the 2nd plan wil be updated on the plan tab.

5. Select the *View/Edit Detail* tab

# **View objectives of the second plan**

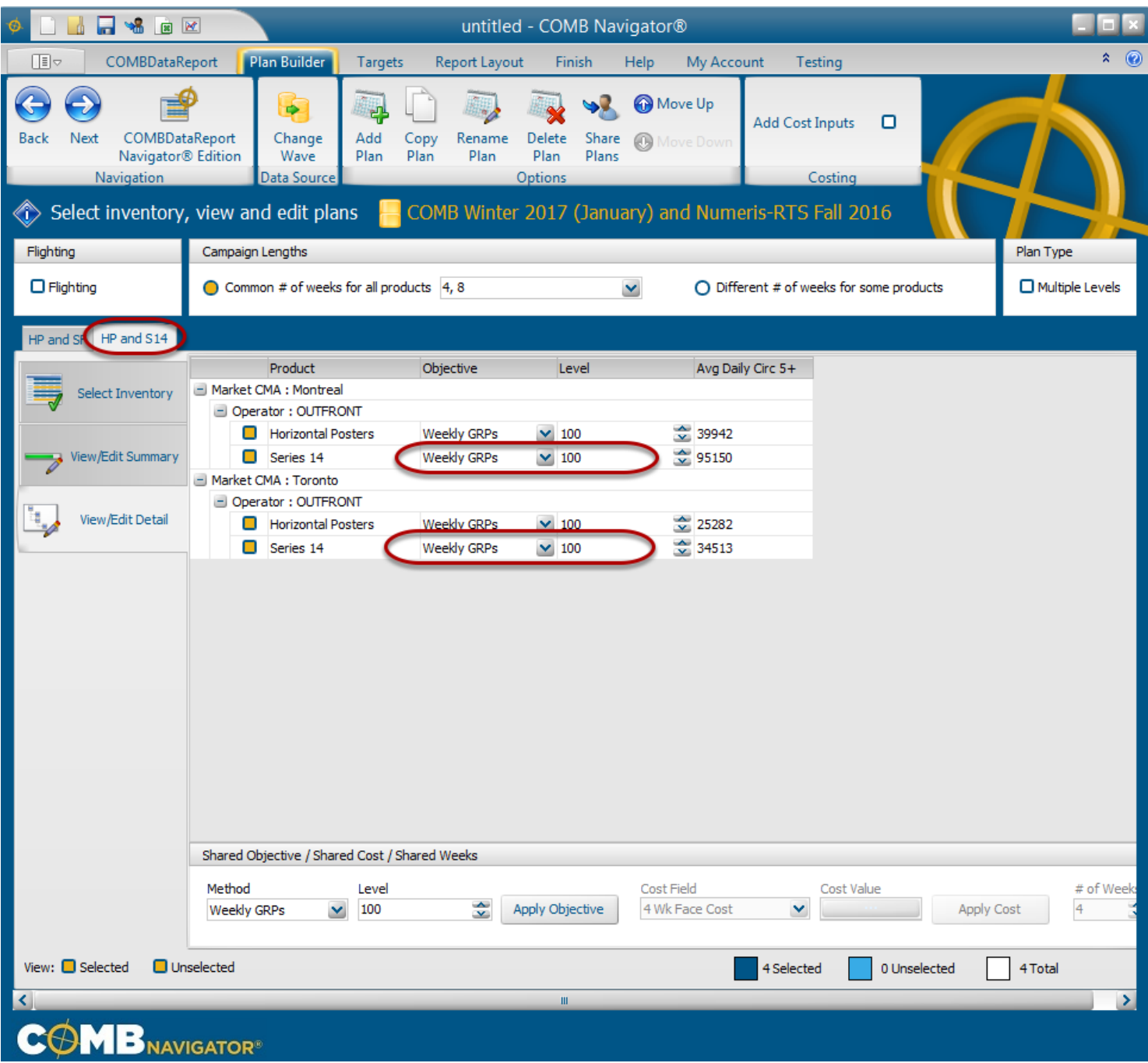

In the Detail View, it can be seen that the new inventory automatically has 100 Weekly GRPs assigned as objectives as well.

### **Selecting report columns**

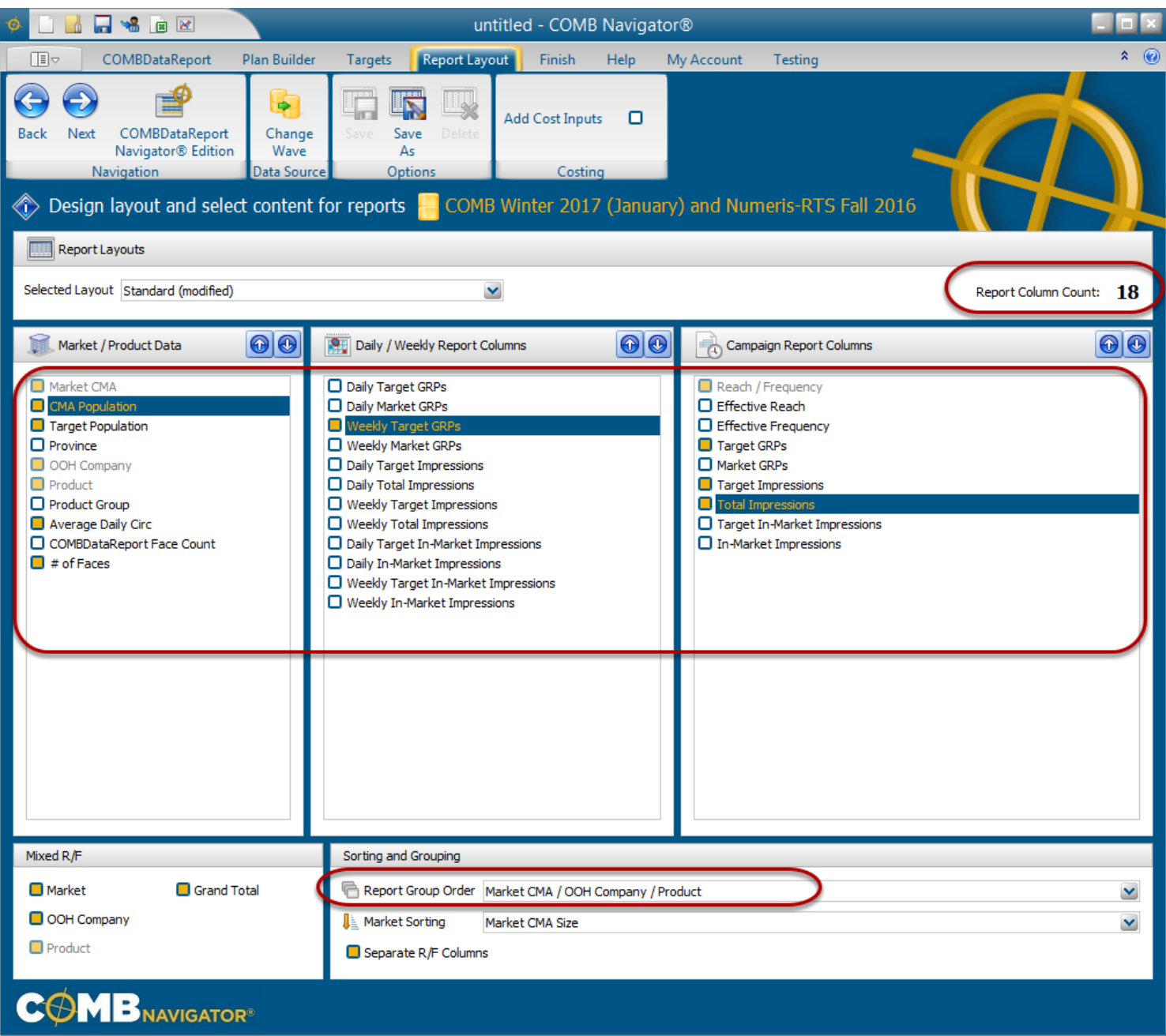

By default, the selected layout is the *Standard* layout, which is included with **COMBNavigator®**. 1. Select or deselect columns by checking the boxes to the left of column names.

In this example, we have deselected *Daily Market GRPs* in favour of *Weekly Target GRPs*

Notes:

- Since this report has multiple crosstabbed campaign lengths, the *# of weeks* column is not available in report layout.

- Columns in the first two lists occur only once in the report. Columns in the third list, *Campaign* 

*Report Columns,* appear once for each campaign length in the report (e.g. twice when 4 and 8 weeks are selected for column lengths).

- *Report Column Count*, found in the upper right, is updated whenever changes are made to the layout

- Single level reports have a default *Report Group Order* of Markets, then OOH Companies, then Products.

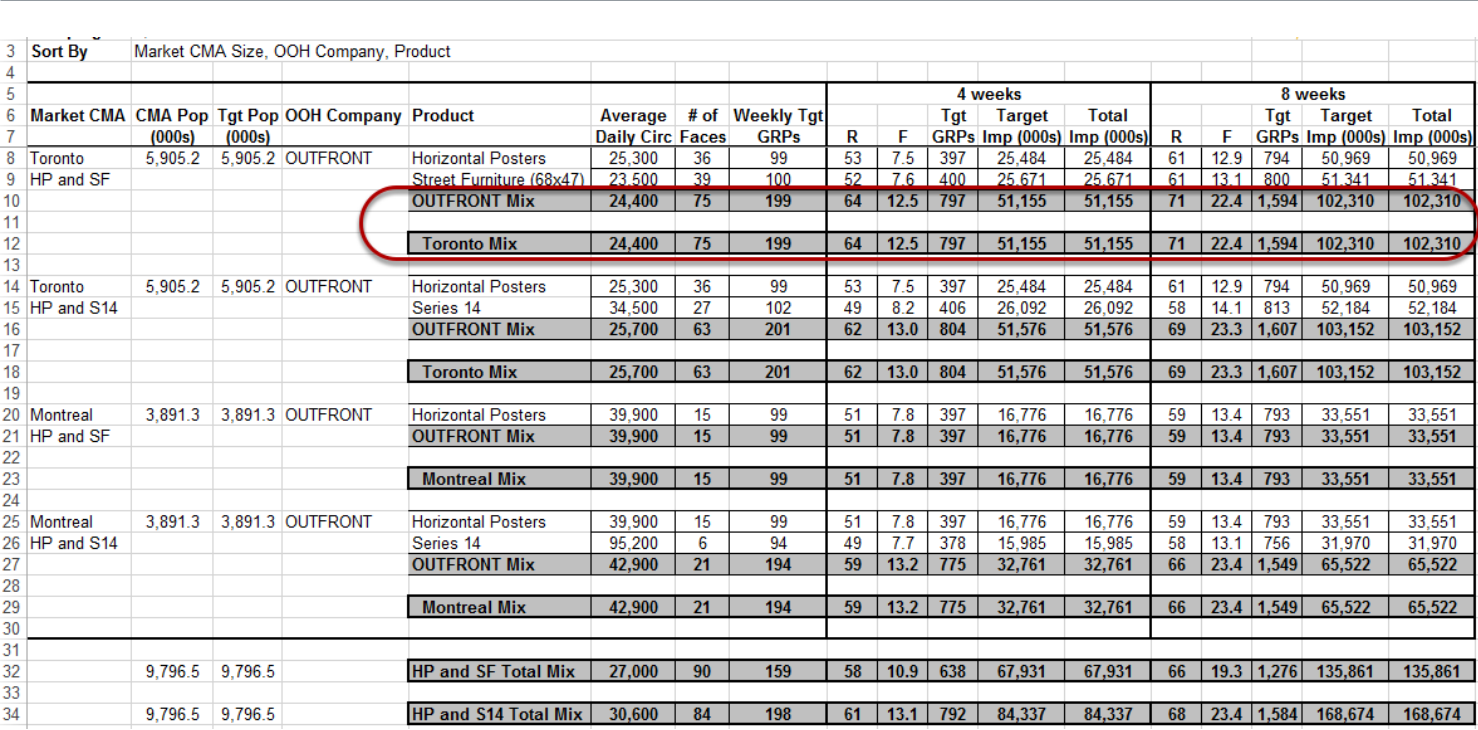

### **Results: finding redundant mix**

Note that since there is only one OOH Company in the report, the market mixes are redudant and can be removed.

To do this, select *Report Layout* again from the ribbon menu.

### **Removing a redundant mix**

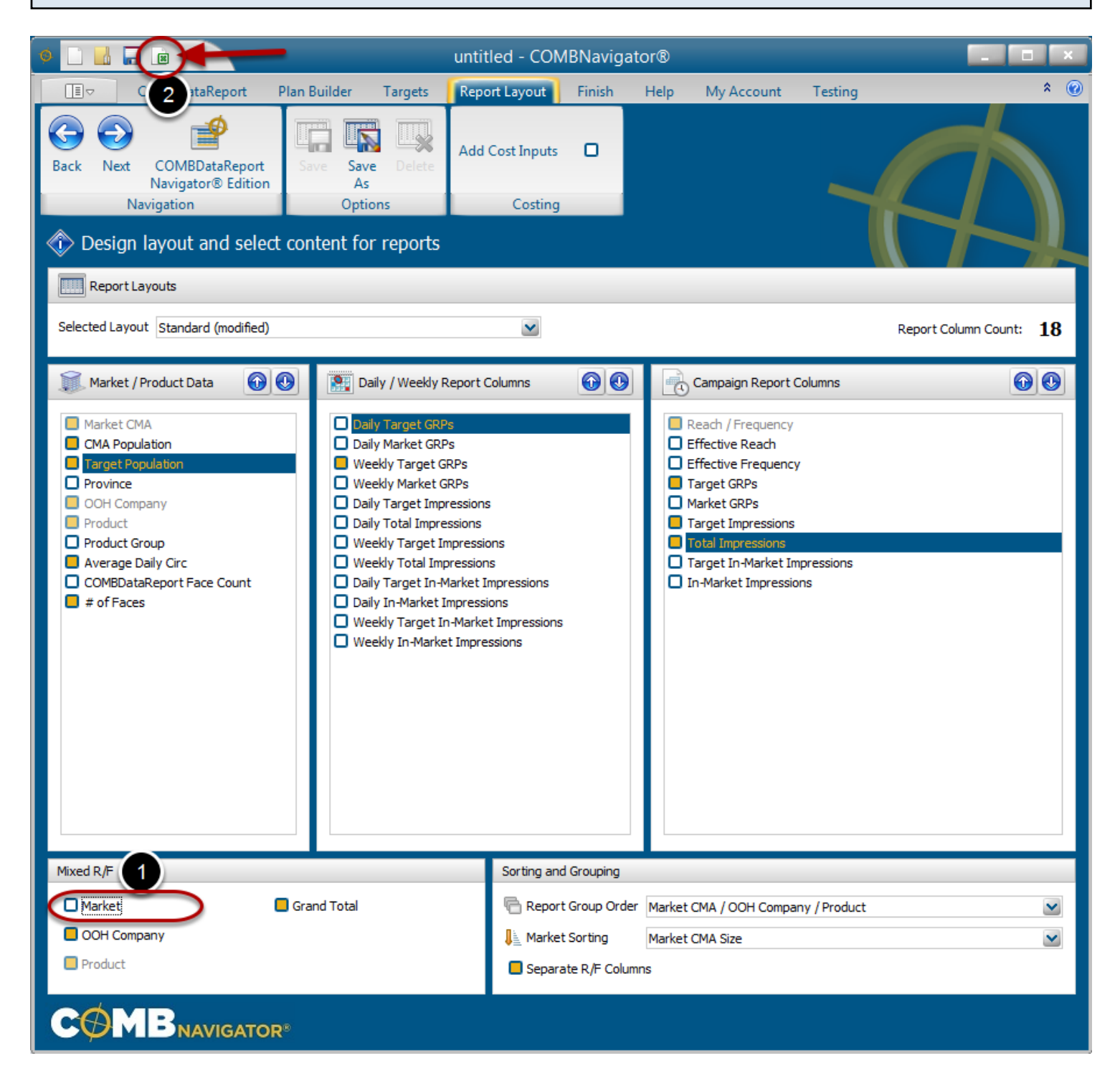

1. Deselect *Market* in the *Mixed R/*F area at the bottom left of *Report Layout*. Retain OOH Company and Grand Total (entire plan) mixes.

2. Run the report again using the **Results** button in the Quick Access Toolbar at the top left of the **COMBNavigator®** window.

Note that Product Mix is greyed out because it does not appear when the **Report Group Order** is set to **Market CMA / OOH Company / Product**

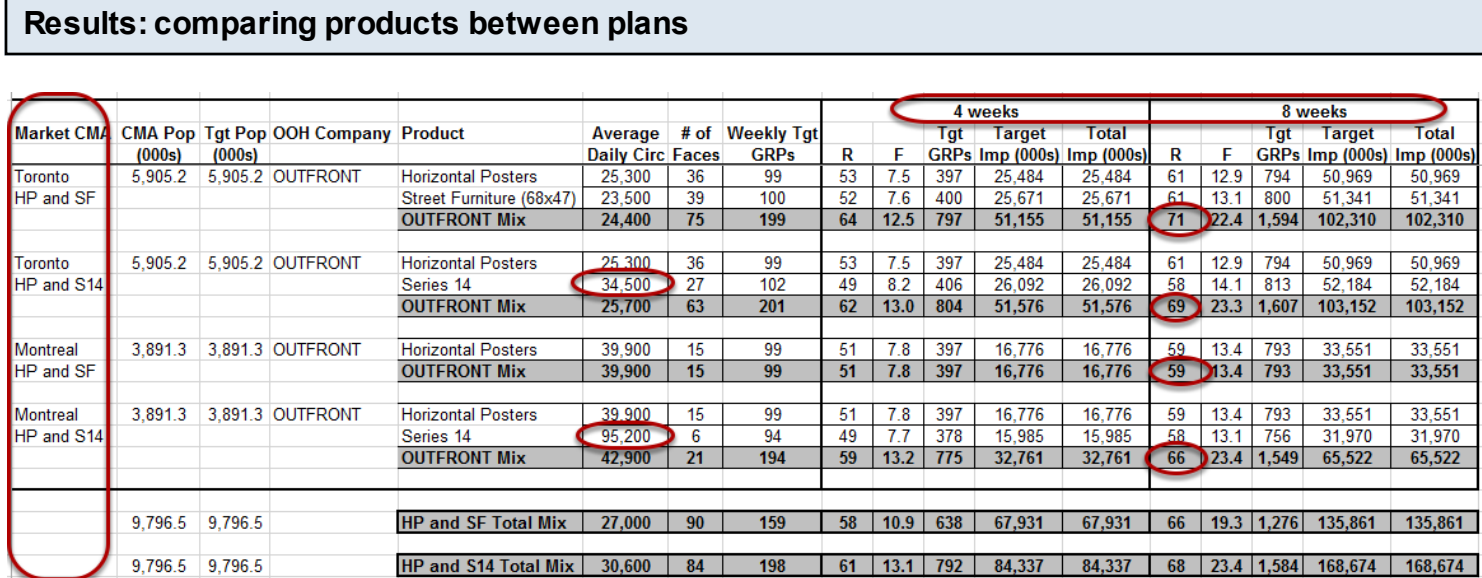

Notice that the reach achieved in Toronto is higher with **HP and SF**. However, the reach is higher in Montreal with **HP and S14**. This occurs because of the different in Series 14 average daily circulations in each market - 95,200 vs. 34,500.

The produced report has the same campaign lengths for all products (**4 and 8 weeks**) crosstabbed across the top. The shared objective of **100** Weekly GRPs is found in the *Weekly Mkt GRPs* column.

Note: in the example above, some columns selected in Report Layout are omitted from the image for the purposes of compactness.